**Oracle VM용Sun Fire X4800서버설치 안내서**

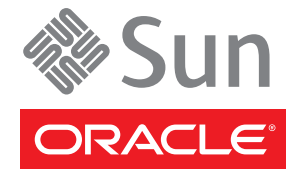

부품 번호: 821–2262–10 2010년 7월, 개정판 A

#### Copyright © 2010, Oracle and/or its affiliates. All rights reserved.

본 소프트웨어와 관련 문서는 사용 제한 및 기밀 유지 규정을 포함하는 라이센스 계약서에 의거해 제공되며, 지적 재산법에 의해 보호됩니다. 라이센스<br>계약서 상에 명시적으로 허용되어 있는 경우나 법규에 의해 허용된 경우를 제외하고, 어떠한 부분도 복사, 재생, 번역, 방송, 수정, 라이센스, 전송, 배포,<br>진열, 실행, 발행, 또는 전시될 수 없습니다. 본 소프트웨어를 리버스 엔지니어링, 디스어셈 명시된 경우를 제외하고는 금지되어 있습니다.

이 안의 내용은 사전 공지 없이 변경될 수 있으며 오류가 존재하지 않음을 보증하지 않습니다. 만일 오류를 발견하면 서면으로 통지해 주기 바랍니다. 만일 본 소프트웨어나 관련 문서를 미국 정부나 또는 미국 정부를 대신하여 라이센스한 개인이나 법인에게 배송하는 경우, 다음 공지 사항이 적용됩니다.

U.S. GOVERNMENT RIGHTS Programs, software, databases, and related documentation and technical data delivered to U.S. Government customers are "commercial computer software" or"commercial technical data" pursuant to the applicable Federal Acquisition Regulation and agency-specific supplemental regulations. As such, the use, duplication, disclosure, modification, and adaptation shall be subject to the restrictions and license terms set forth in the applicable Government contract, and, to the extent applicable by the terms of the Government contract, the additional rights set forth in FAR 52.227-19, Commercial Computer Software License (December 2007). Oracle America, Inc., 500 Oracle Parkway, Redwood City, CA 94065.

본 소프트웨어 혹은 하드웨어는 다양한 정보 관리 애플리케이션의 일반적인 사용을 목적으로 개발되었습니다. 본 소프트웨어 혹은 하드웨어는 개인적인<br>상해를 초래할 수 있는 애플리케이션을 포함한 본질적으로 위험한 애플리케이션에서 사용할 목적으로 개발되거나 그 용도로 사용될 수 없습니다. 만일<br>본 소프트웨어 혹은 하드웨어를 위험한 애플리케이션에서 사용할 경우, 라이센스 사용자는 해당 애플리케이션의 안전 비상-안전, 백업, 대비 및 기타 조치를 반드시 취해야 합니다. Oracle Corporation과 그 자회사는 본 소프트웨어 혹은 하드웨어를 위험한 애플리케이션에서의 사용으로 인해 발생하는 어떠한 손해에 대해서도 책임지지 않습니다.

Oracle과 Java는 Oracle Corporation 및/또는 그 자회사의 등록 상표입니다. 기타의 명칭들은 각 해당 명칭을 소유한 회사의 상표일 수 있습니다.

AMD, Opteron, AMD 로고, 및AMD Opteron 로고는 Advanced Micro Devices의 상표 내지는 등록 상표입니다. Intel 및 Intel Xeon Intel Corporation의 등록 상표입니다. SPARC 상표 일체는 라이센스에 의거하여 사용되며SPARC International, Inc.의 상표 내지는 등록 상표입니다. UNIX는 X/Open Company, Ltd.를 통해 라이센스된 등록상표입니다.

본 소프트웨어 혹은 하드웨어와 관련문서(설명서)는 제 3자로부터 제공되는 컨텐츠, 제품 및 서비스에 접속할 수 있거나 정보를 제공합니다. Oracle<br>Corporation과 그 자회사는 제 3자의 컨텐츠, 제품 및 서비스와 관련하여 어떠한 책임도 지지 않으며 명시적으로 모든 보증에 대해서도 책임을 지지 않습니다. Oracle Corporation과 그 자회사는 제 3자의 컨텐츠, 제품 및 서비스에 접속하거나 사용으로 인해 초래되는 어떠한 손실, 비용 또는 손해에 대해 어떠한 책임도 지지 않습니다.

# 목차

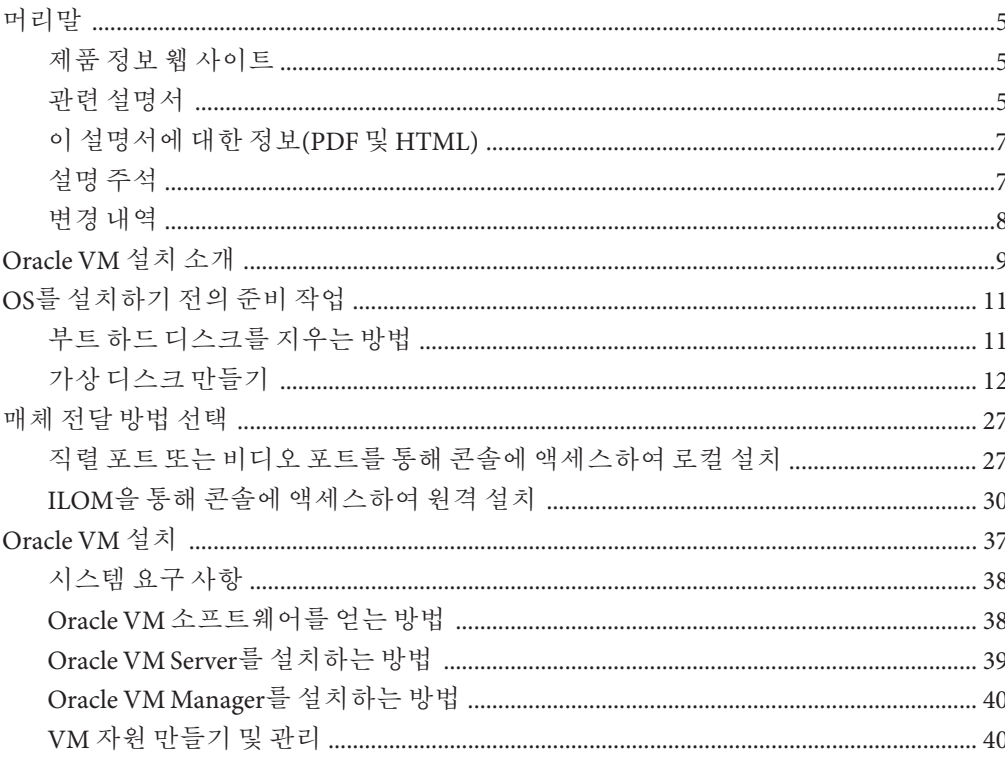

## <span id="page-4-0"></span>**머리말**

이 머리말에서는 관련 설명서 및 피드백 제출 프로세스에 대해 설명합니다. 또한 설명서 변경 내역도 포함되어 있습니다.

- 5 페이지 "제품 정보 웹 사이트"
- 5 페이지 "관련 설명서"
- 7 페이지 "[이 설명서에 대한 정보](#page-6-0)(PDF 및 HTML)"
- 7 페이지 "[설명 주석](#page-6-0)"
- $8$  페이지 "[변경 내역](#page-7-0)"

## **제품정보웹사이트**

Sun Fire X4800 서버에 대한 정보는 다음 Sun Fire X4800 서버 제품 사이트로 이동하십시오.

#### <http://www.oracle.com/goto/x4800>

이 사이트에서는 다음과 같은 정보 및 다운로드에 대한 링크를 찾을 수 있습니다.

- 제품 정보 및 사양
- 지원되는 운영 체제
- 소프트웨어 및 펌웨어 다운로드 파일
- 지원되는 옵션 카드
- 외부 저장 장치 옵션

## **관련설명서**

다음은 Oracle Sun Fire X4800 서버 관련 설명서 목록입니다. 이러한 설명서를 비롯한 추가 지원 설명서가 다음 웹 사이트에서 사용할 수 있습니다.

<http://www.oracle.com/goto/x4800>

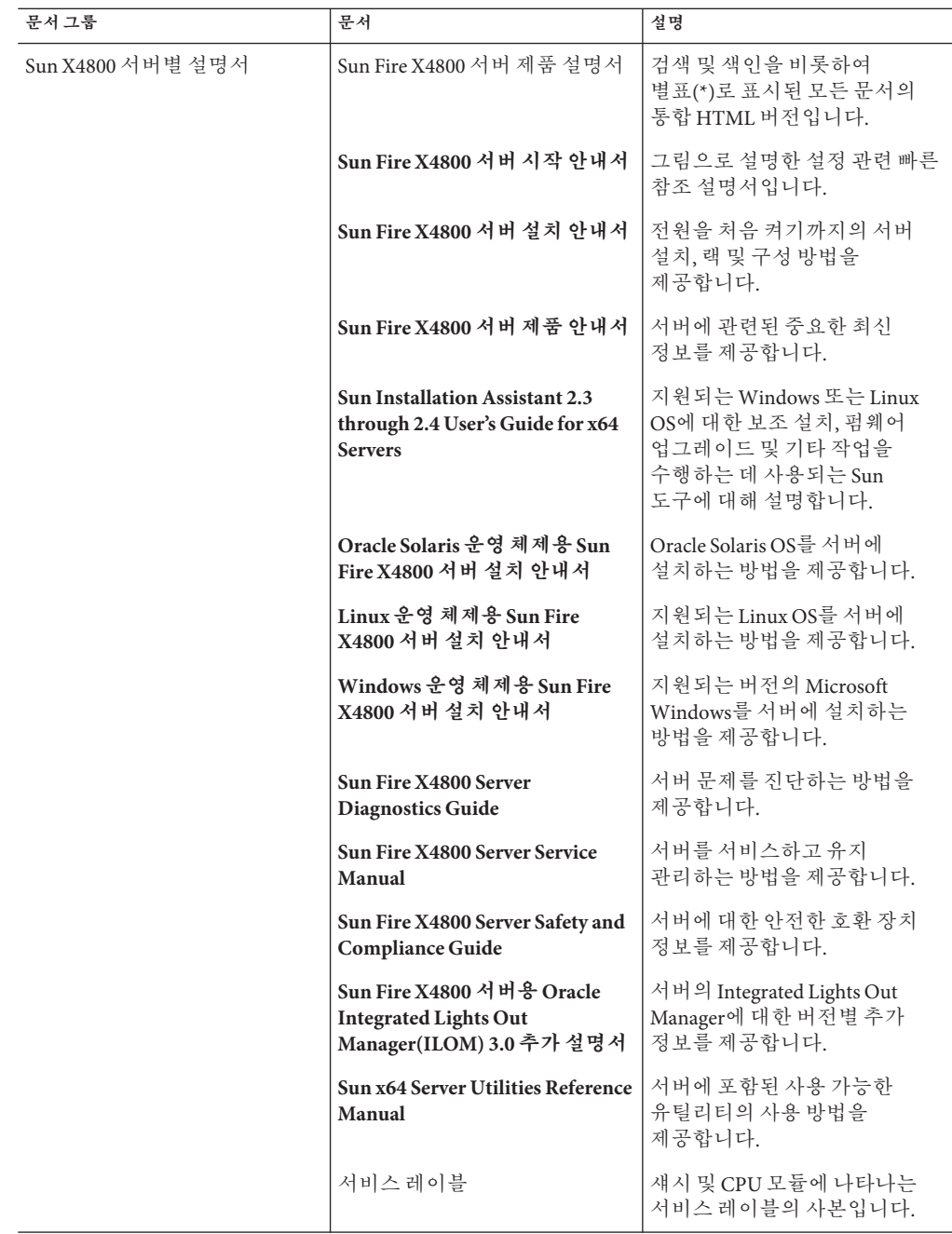

<span id="page-6-0"></span>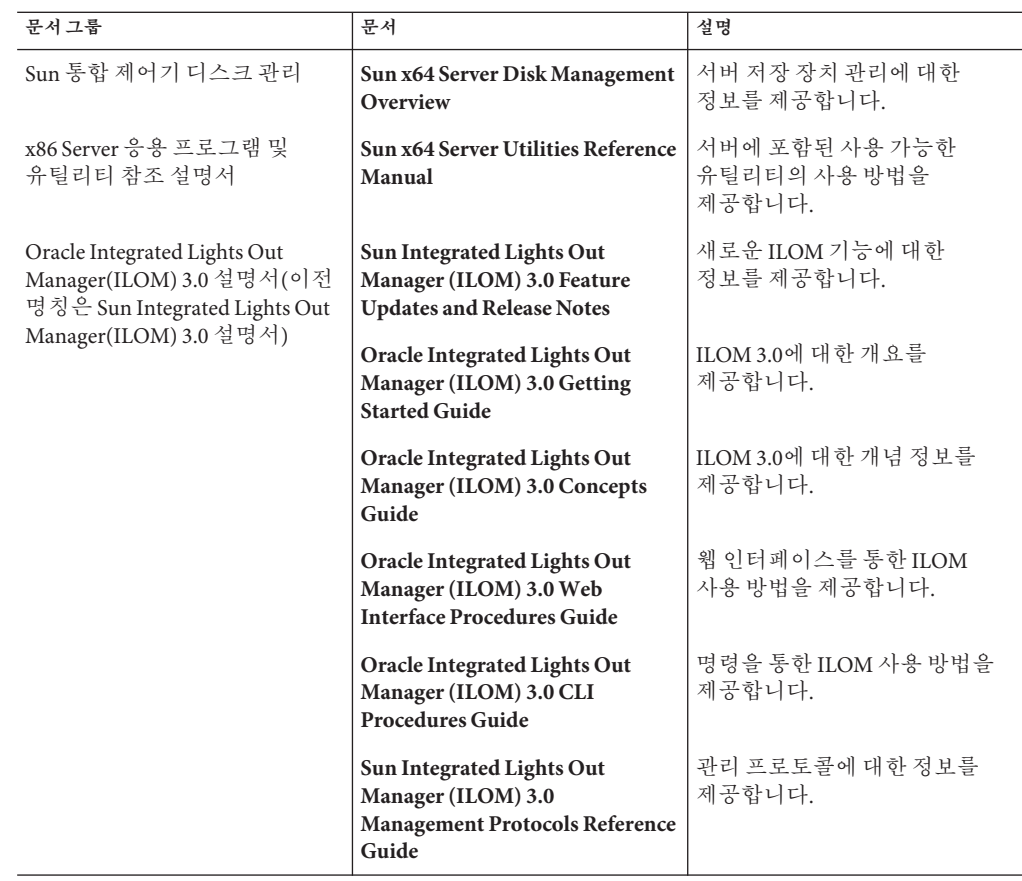

## **이설명서에대한정보(PDF및HTML)**

본 설명서 세트는 PDF와 HTML 형식으로 제공됩니다. 설명서 내용은 온라인 도움말의 형식과 같이 항목 기반 형식으로 나타나므로 장, 부록 또는 섹션 번호 매기기가 포함되지 않습니다.

## **설명주석**

제품 설명서 개선을 위해 여러분의 의견 및 제안을 제시해 주십시오. 의견은 다음 위치로 제출해 주십시오.

<http://www.sun.com/secure/products-n-solutions/hardware/docs/feedback>

아래와 같이 설명서의 제목과 부품 번호를 함께 적어 보내주시기 바랍니다.

## <span id="page-7-0"></span>**변경내역**

지금까지 설명서 세트에 적용된 변경 사항은 다음과 같습니다.

- 2010년 4월 설치 안내서가 릴리스됨
- 2010년 6월 설치 안내서 및 시작 안내서가 다시 릴리스됨
- 2010년 7월 기타 설명서가 처음 릴리스됨

## <span id="page-8-0"></span>Oracle VM**설치소개**

이 문서에서는 Oracle VM 서버 설치에 관한 정보 및 Oracle Solaris 설치 설명서에 대해 설명합니다. 다음과 같은 항목을 제공합니다.

#### 설명 - The Second Second Second Second Second Second Second Second Second Second Second Second Second Second Second Second Second Second Second Second Second Second Second Second Second Second Second Second Second Second Se

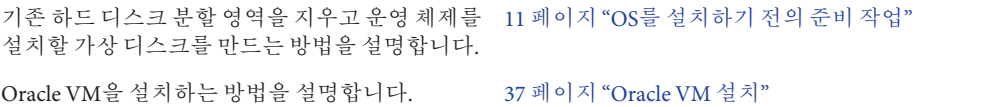

## <span id="page-10-0"></span>OS**를설치하기전의준비작업**

부트 드라이브에 OS가 이미 있는지 아니면 이전 분할 영역이 없는 새 드라이브인지에 따라, 특정 작업을 먼저 수행해야 운영 체제를 설치할 수 있습니다.

이러한 작업에는 다음이 포함됩니다.

- 11 페이지 "부트 하드 디스크를 지우는 방법"
- 12 페이지 "[가상 디스크 만들기](#page-11-0)"

### ▼ **부트하드디스크를지우는방법**

서버의 하드 드라이브에 Solaris OS가 사전 설치되어 있을 수 있습니다. 이러한 경우 Linux를 설치하기 전에 Solaris OS를 지워야 합니다.

**시작하기전에** - 이 절차를 시작하기 전에 도구 및 드라이버 CD를 얻습니다.

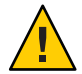

**주의 –** 이 절차에서는 하드 드라이브의 모든 데이터가 지워지므로 저장할 데이터는 미리 백업해 두어야 합니다.

- **저장할하드드라이브의데이터를백업합니다. 1**
- **도구및드라이버CD를서버의CD/DVD드라이브에삽입합니다. 2** 서버에 CD/DVD 드라이브가 없으면 원격 콘솔(JavaRConsole)을 사용하십시오. 30 페이지 "ILOM[을 통해 콘솔에 액세스하여 원격 설치](#page-29-0)"를 참조하십시오.
- **도구및드라이버CD에서시스템을부트합니다. 3** 도구 및 드라이버 주 메뉴가 나타납니다.
- **주메뉴에서Erase Primary Boot Hard Disk를선택합니다. 4** 이 옵션은 기본 하드 드라이브에 있는 진단 분할 영역을 제외한 현재의 모든 분할 영역을 지웁니다. 진단 분할 영역이 있다면 진단 분할 영역은 지워지지 않습니다.

<mark>다음순서</mark> \_ 12 페이지 "[가상 디스크 만들기](#page-11-0)"를 진행합니다.

## <span id="page-11-0"></span>**가상디스크만들기**

운영 체제를 설치하기에 앞서, 이미지 다운로드를 위한 공간 확보를 위해 서버에 가상 디스크를 만들어야 합니다. 다운로드하면 디스크의 내용이 지워집니다.

가상 디스크는 운영 체제 다운로드를 위한 LSI 펌웨어를 사용하여 만들 수 있습니다. LSI 펌웨어는 서버를 부트하는 동안에만 연결할 수 있습니다. Windows가 시작되기 전 LSI 배너가 표시될 때 Ctrl-H 키 조합을 입력하면 LSI 인터페이스에 액세스할 수 있습니다.

**주 –** 가상 디스크는 도구 및 드라이버 DVD의 추가 드라이버를 통해 설치되는 MegaRAID 소프트웨어를 사용하여 만들 수 있지만 운영 체제 설치용으로는 사용할 수 없습니다.

12 페이지 "가상 디스크를 만드는 방법"을 참조하십시오.

- ▼ **가상디스크를만드는방법**
- **서비스프로세서(SP)모듈의IP주소를사용하여서버에로그인합니다. 1**
- **GUI창에서Remote Control탭을클릭하여ILOM Remote Control을시작합니다. 2**
- **KVMS탭을선택합니다. 3**
- **Mouse Mode에서Relative를선택한다음Save를클릭합니다. 4**

**주 –** Relative 옵션을 선택하면 Remote Console에서 마우스로 창 간 이동이 가능합니다. 이 절차의 마지막에서는 이 마우스 설정을 Absolute로 변경하도록 요청받게 됩니다.

- **Redirection탭을클릭합니다. Redirection화면에서Launch Remote Console을클릭합니다. 5** 그러면 ILOM 3.0 원격 콘솔 창이 시작됩니다.
- **Devices메뉴에서Mouse를선택하여마우스를사용할수있도록합니다. 6**
- **시스템을재부트하여LSI배너가표시될때까지기다립니다.장치가배너페이지에 7 나타나면Ctrl-H키조합을사용합니다.**

**Adapter Selection화면에서Start를클릭합니다. 8**

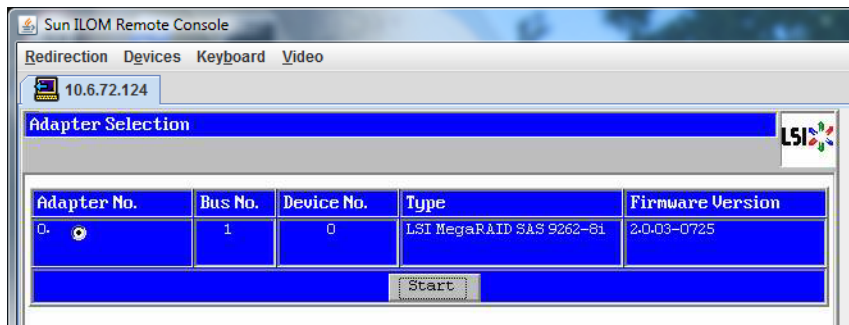

MegaRaid BIOS Config Utility Virtual Configuration 화면이 열립니다.

**MegaRaid BIOS Config Utility Virtual Configuration화면에서ConfigurationWizard를 9 선택합니다.**

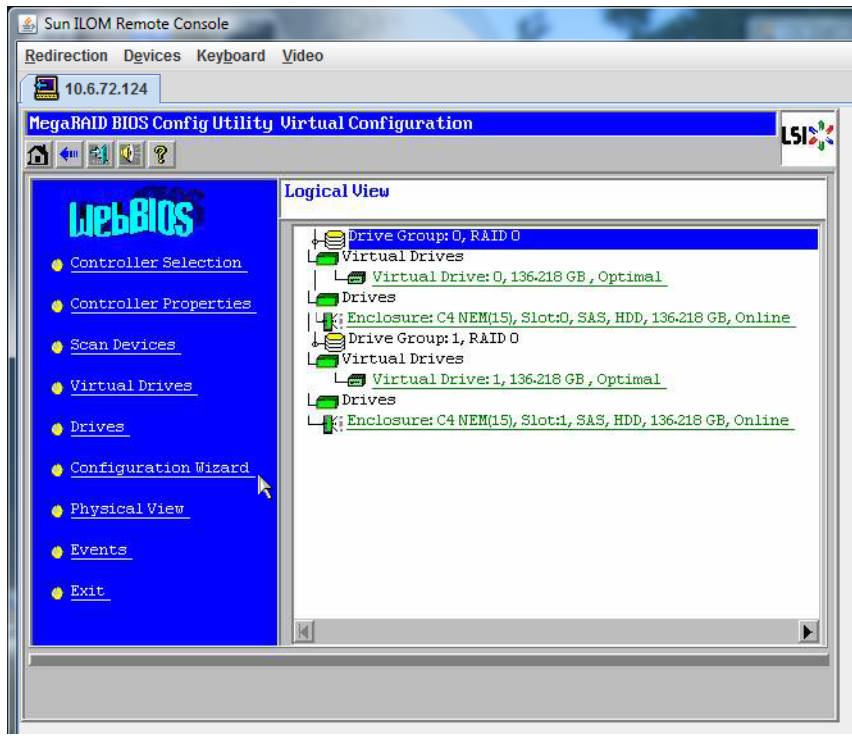

**ConfigurationWizard화면에서New Configuration을선택한다음Next를클릭합니다. 10**

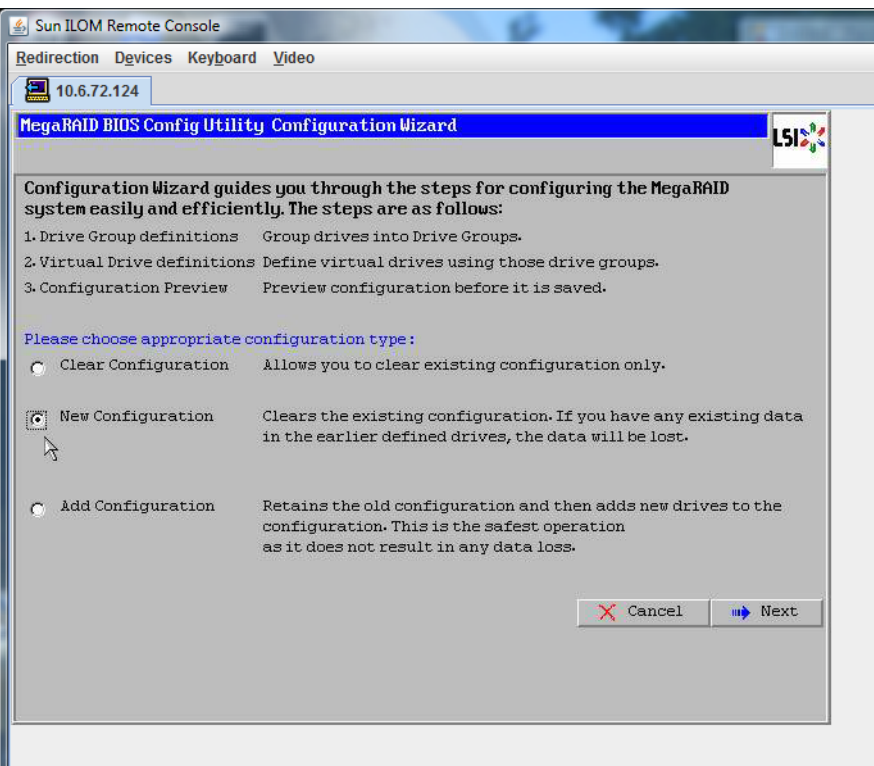

#### **Manual Configuration을선택합니다. 11**

Automatic Configuration을 선택하면 시스템의 모든 하드 드라이브를 포함하는 단일 가상 드라이브가 만들어집니다. 둘 이상의 드라이브가 스트라이프 세트(RAID0)로 구성되어 결합된 저장 장치 공간에 대한 단일 가상 드라이브로 나타납니다. 이 경우 오류 지점이 여러 곳일 수 있으므로 바람직하지 않을 수 있습니다. 즉, 드라이브 하나에 오류가

발생하면 시스템이 부트되지 않습니다. 따라서 하나의 드라이브를 제외한 모든 드라이브를 제거해야 합니다. 또는 Manual Configuration을 사용하여 하드 드라이브 하나만 사용하는 가상 드라이브를 만들 수 있습니다.

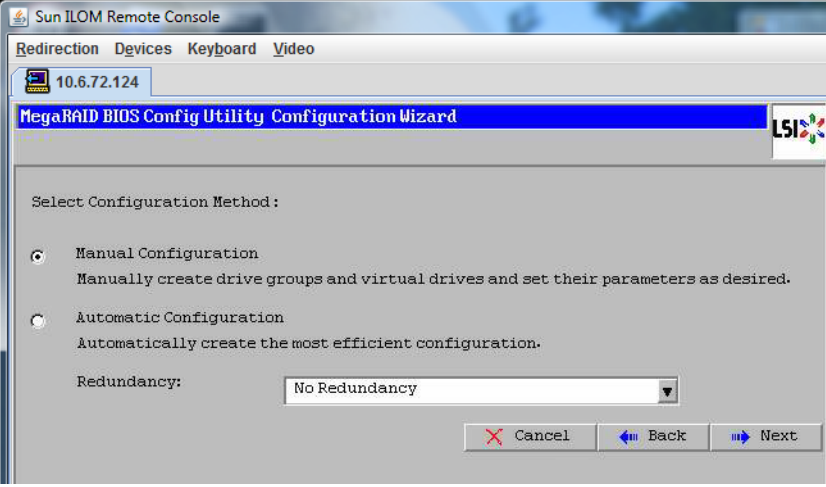

#### **12 확인창이나타나면Yes를클릭합니다.**

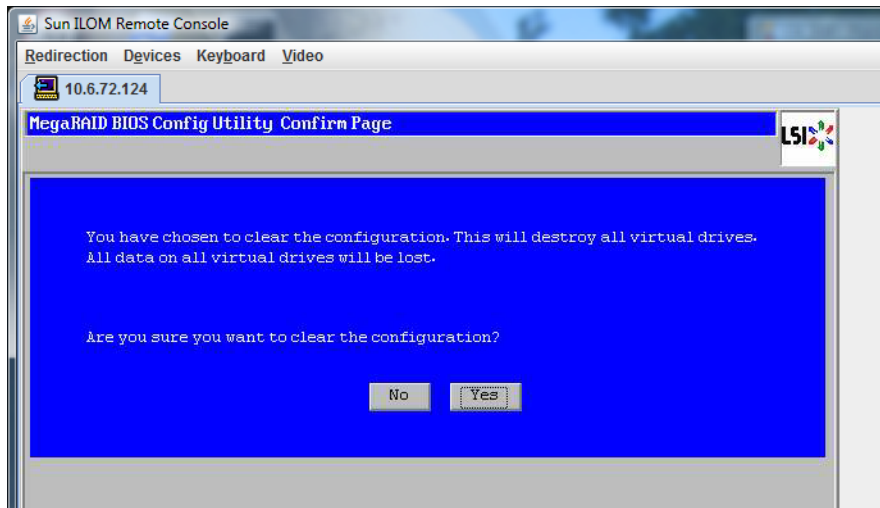

**MegaRAID BIOS Config Utility ConfigWizard – Drive Group Definition화면이나타나면시스템 및드라이브그룹의드라이브가표시됩니다.원하는드라이브를선택하고AddTo Array를 클릭합니다. 13**

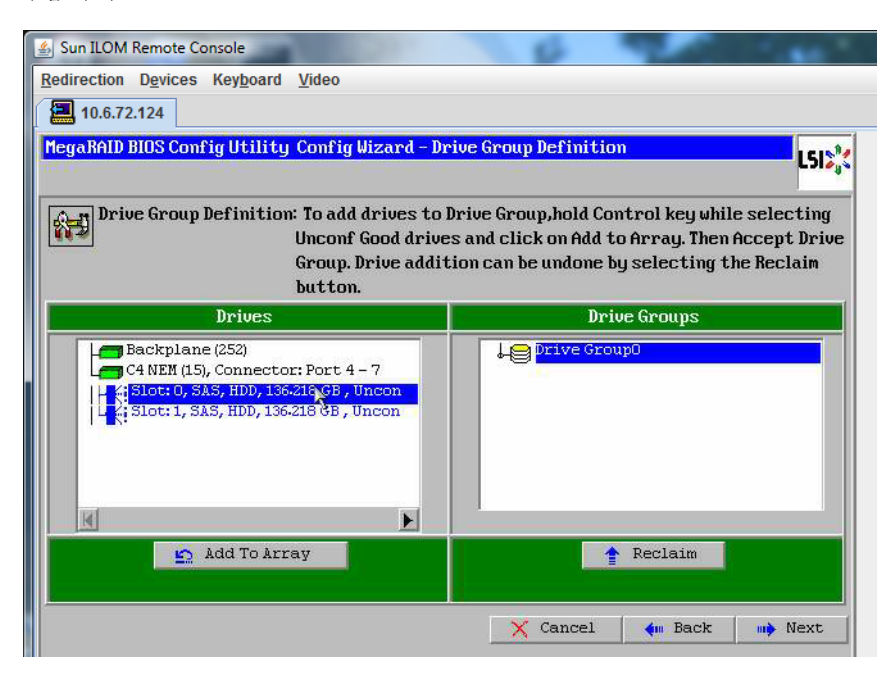

#### **드라이브그룹을만들려면Accept DG를클릭합니다. 14**

그러면 Drive Group0이 표시됩니다.

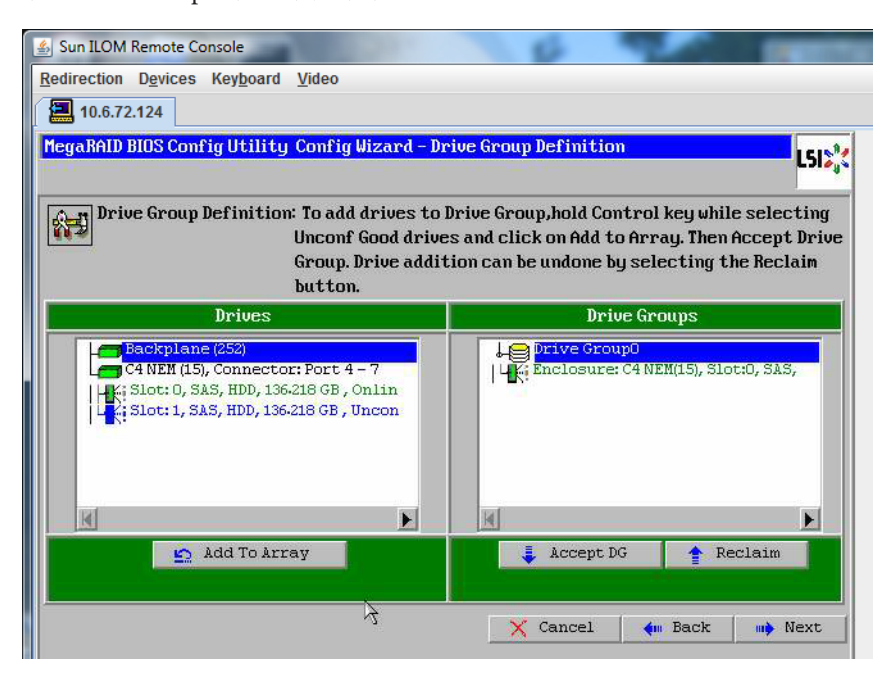

**Next를클릭합니다. 15**

**주 –** Reclaim 버튼을 클릭하여 드라이브 그룹 선택을 실행 취소할 수 있습니다.

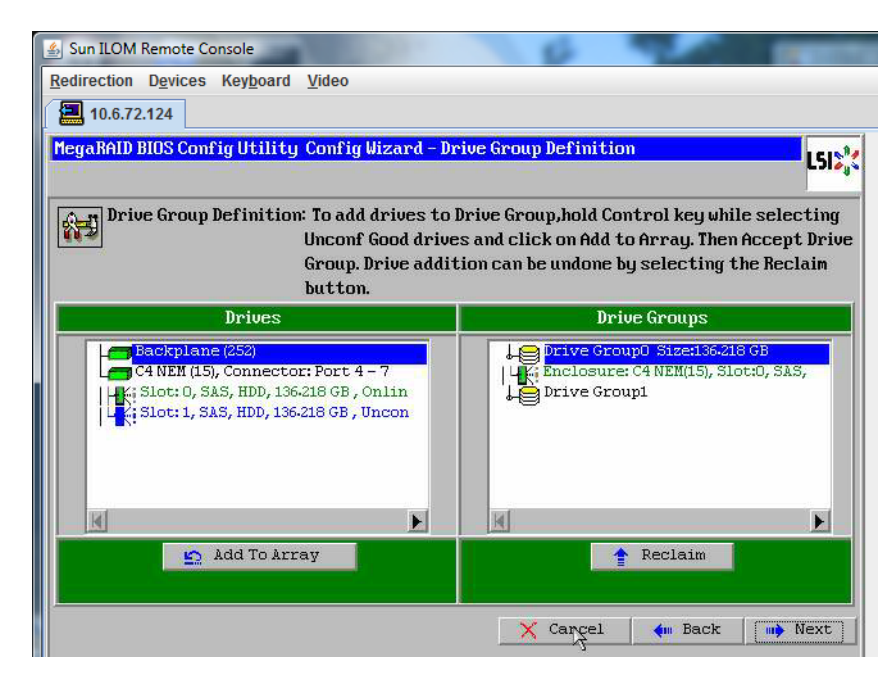

**드라이브그룹이Span Definition창에나타납니다. Add to SPAN을클릭합니다.**

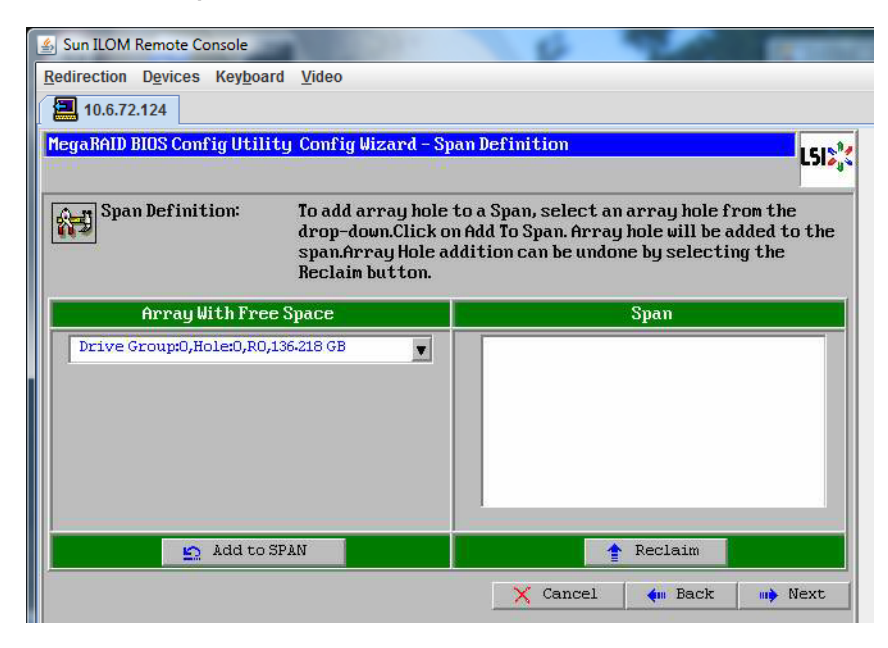

**드라이브그룹이범위에나타납니다. Next를클릭합니다.**

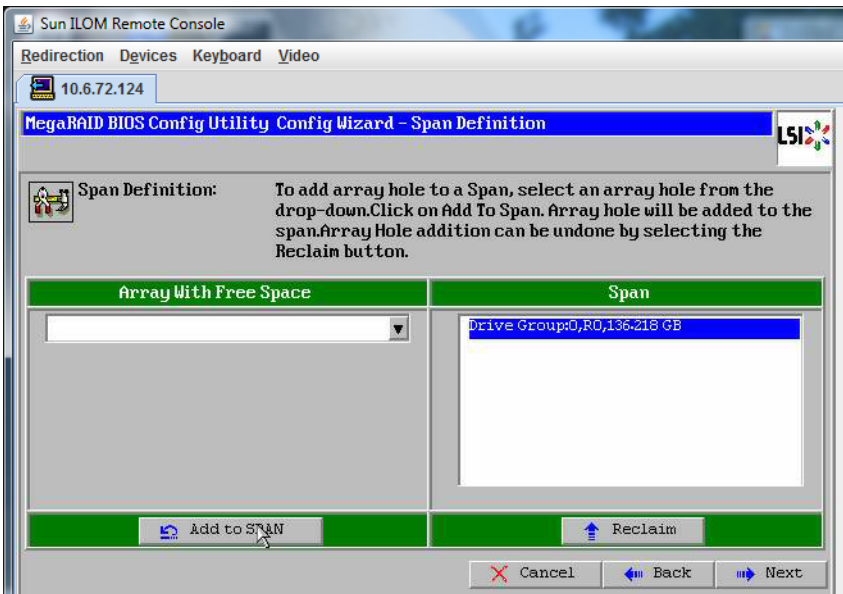

**Virtual Drive Definition화면이나타납니다.가상드라이브에사용할RAID수준및구성을 18 설정하고Accept를클릭합니다.**

RAID 구성에 대한 자세한 정보는 서버의 디스크 관리 설명서를 참조하십시오.

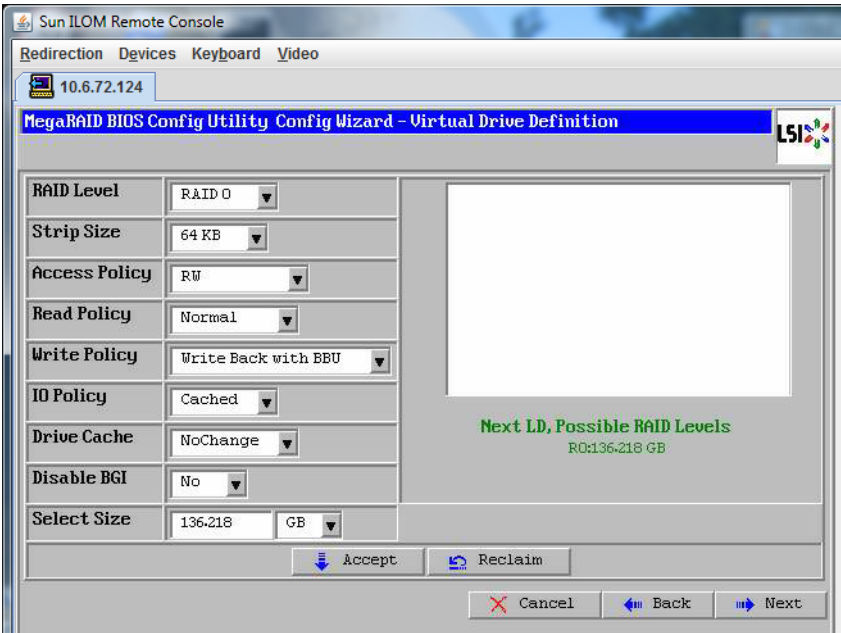

**Write Back with BBU모드에대한확인프롬프트가나타나면Yes를클릭합니다. 19**

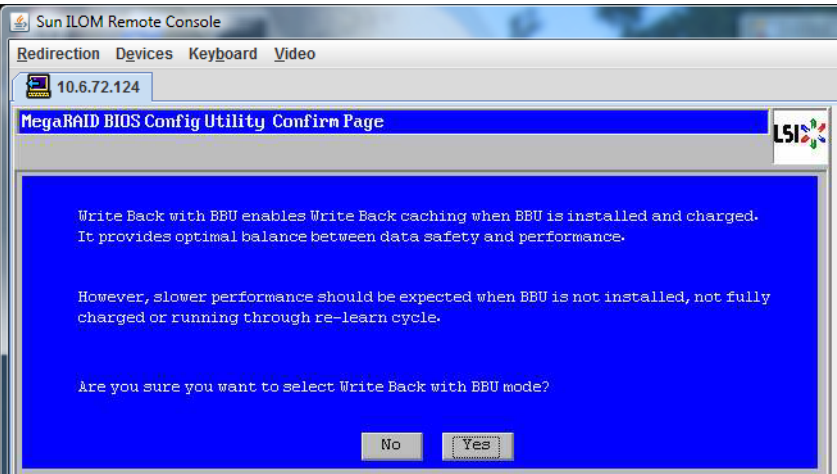

**20 ConfigWizard창에서Next를클릭합니다.**

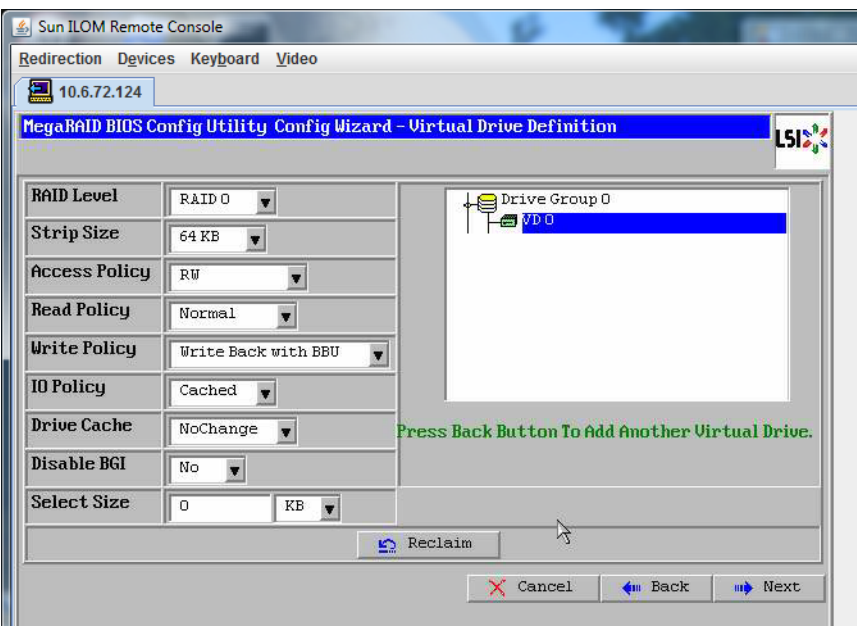

**Preview화면이나타납니다.가상드라이브에Drive Group 0이포함되어있다는점에 21 주의하십시오.**

다음 그래픽에서는 Manual Configuration 옵션을 사용한 단일 가상 드라이브를 보여 줍니다.

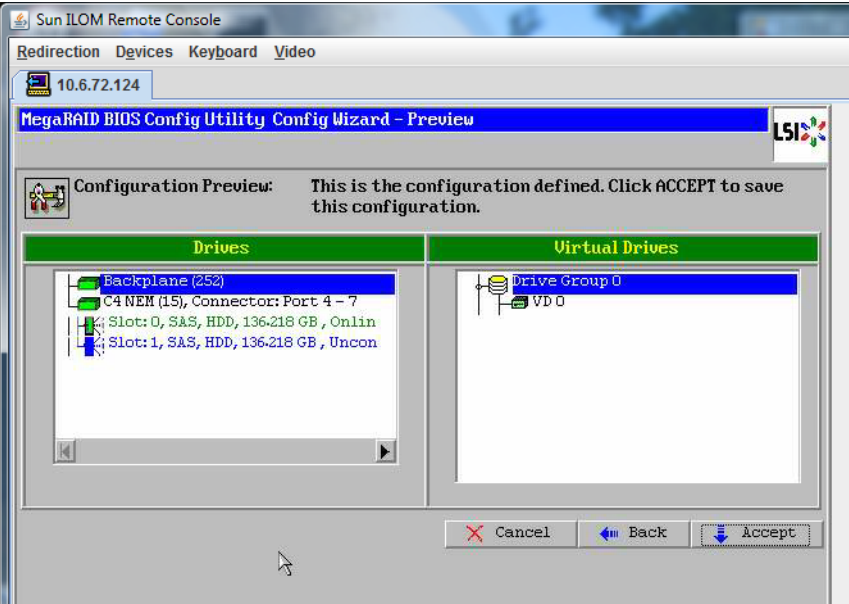

**구성을저장합니다. 22**

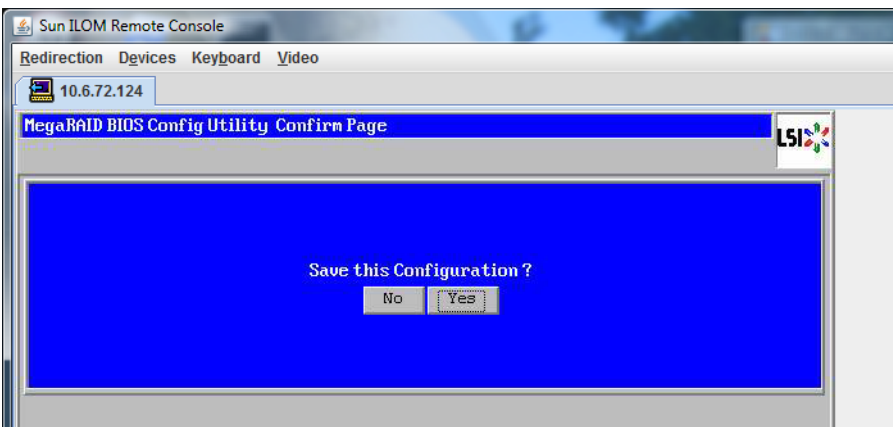

**All data on Virtual Drivers will be lost프롬프트에서Yes를선택합니다.Want to Initialize? 23**

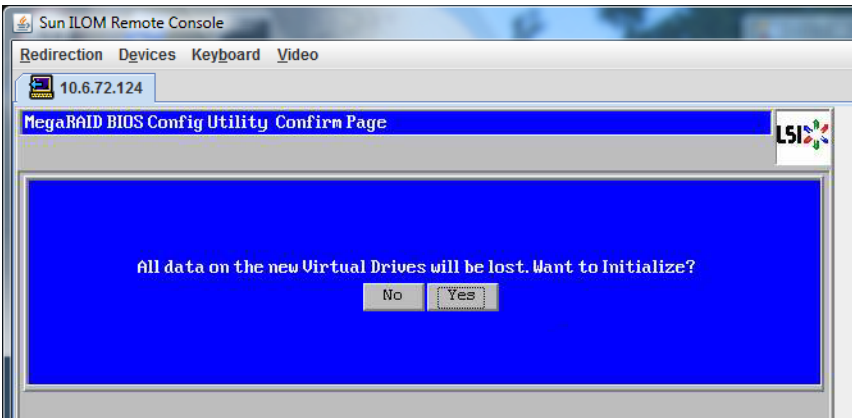

**종료하려면Yes를클릭합니다. 24**

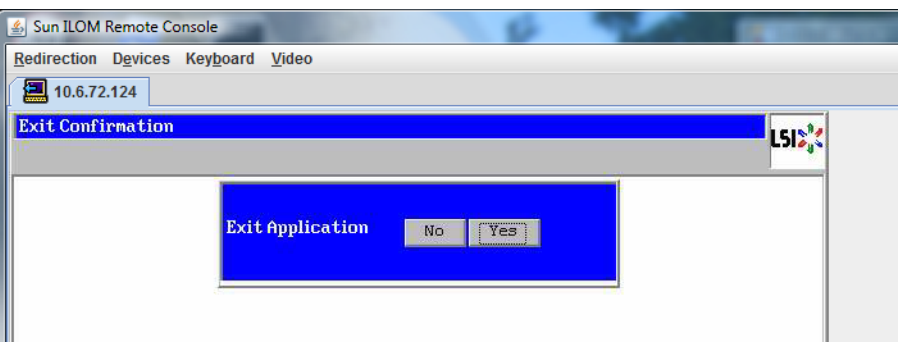

**Please Reboot Your System이라는메시지가표시되면Alt+B키조합을사용하여키보드 25 풀다운메뉴를봅니다.**

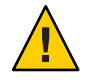

**주의 –** 이 단계는 반드시 수행해야 합니다. 그렇지 않으면 다음 단계에서 Control Alt Delete를 사용하여 로컬 시스템을 재부트합니다.

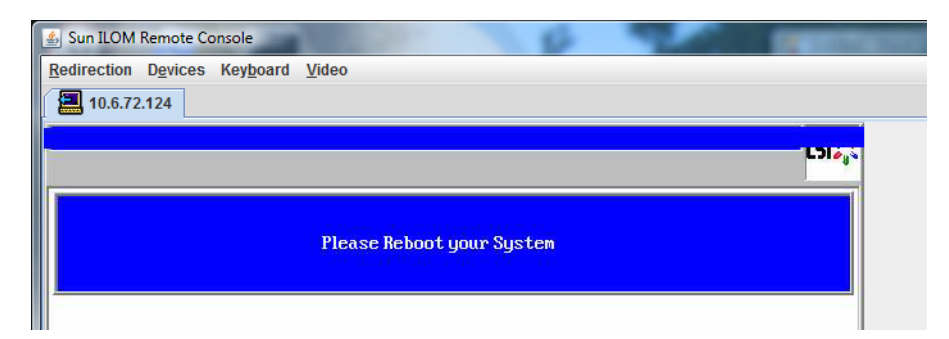

**화살표키로메뉴의Control Alt Delete를선택하여원격시스템을재부트합니다. Enter키를 누릅니다. 26**

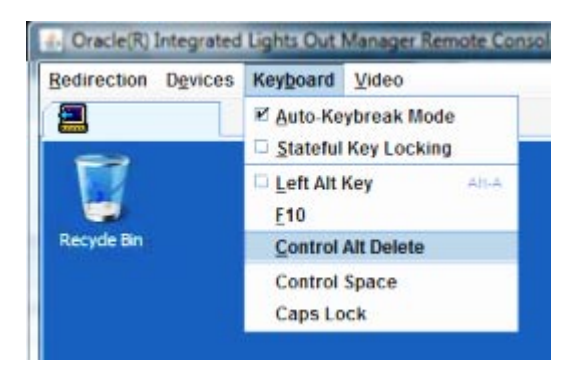

- **다음과같이돌아가마우스모드를Absolute로설정합니다. 27**
	- **a. Remote Control화면에서KVMS탭을선택합니다.**
	- **b. Mouse Mode에서Absolute를선택합니다.**
	- **c. Reset Defaults를클릭합니다.**

### ▼ **부트드라이브를설정하는방법**

가상 드라이브를 만든 후 해당 드라이브에 운영 체제를 설치하려는 경우 해당 드라이브를 부트 드라이브로 설정해야 합니다.

**ConfigurationWizard화면으로이동하여Virtual Drives를선택합니다. 1**

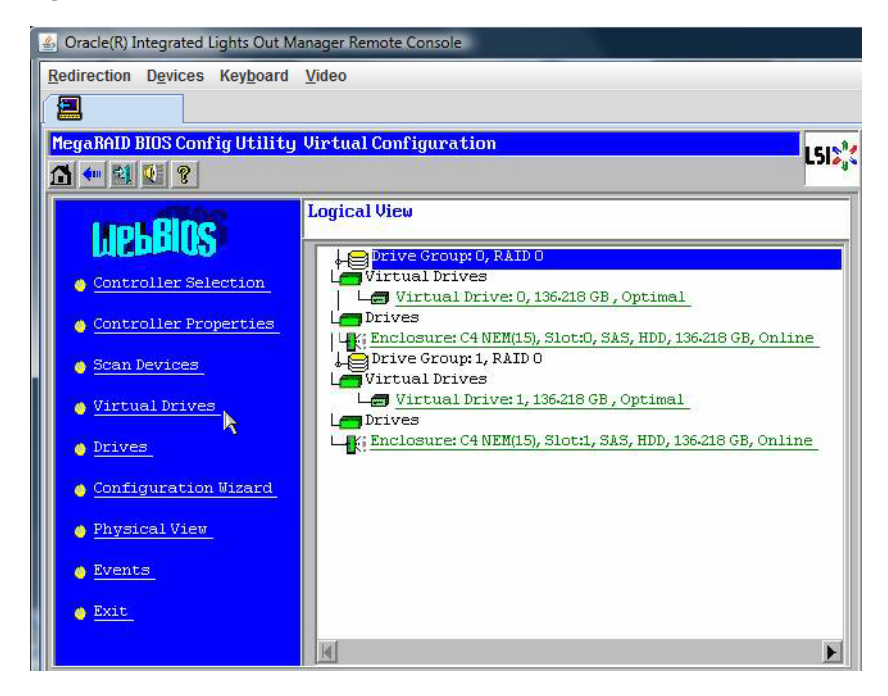

MegaRaid BIOS Config Utility Virtual Drives Configuration 화면이 나타납니다.

**Set\_Boot Drive (current=none)이옵션중하나로나열되어있는지확인합니다. 2**

Set Boot Drive (current=none) 옵션이 나열되어 있다면 부트 드라이브가 아직 설정되지 않은 것입니다.

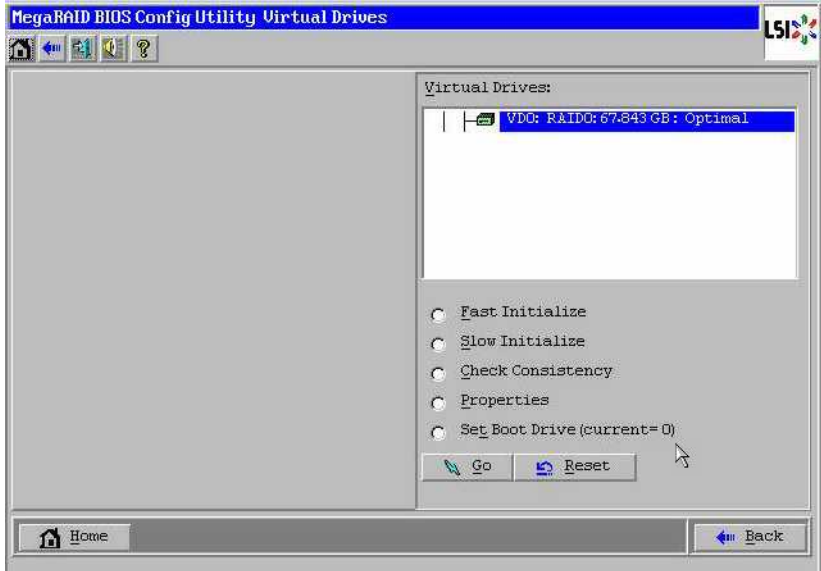

**Set\_Boot Drive (current=none)을클릭한다음Go를클릭합니다. 3**

## <span id="page-26-0"></span>**매체전달방법선택**

이 섹션에서는 Oracle VM 설치 매체를 제공하는 방법을 선택해야 합니다.

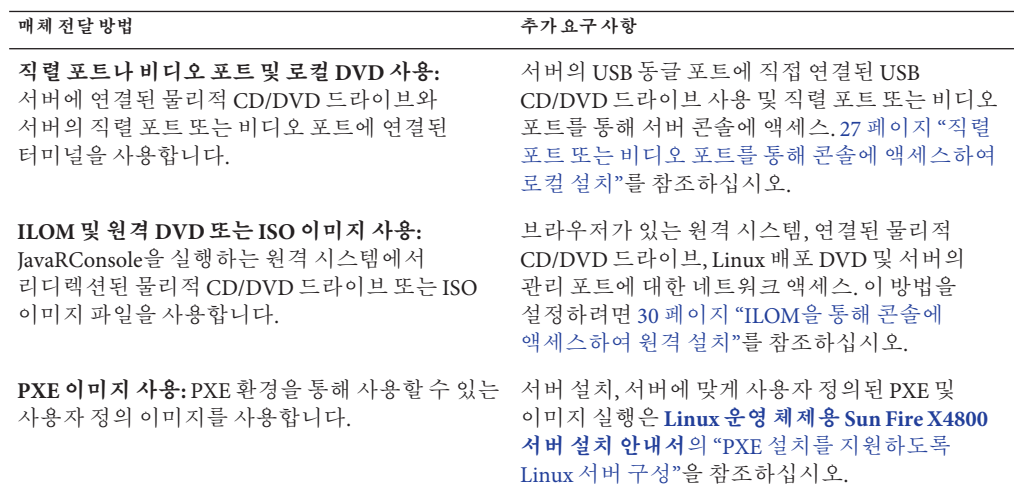

## **직렬포트또는비디오포트를통해콘솔에액세스하여로컬 설치**

OS를 설치하려면 시스템 콘솔 출력을 보아야 합니다. 이 출력은 직렬 포트와 비디오 포트 둘 다에 나타날 수 있습니다.

**주 –** 이 항목에서는 기본 비디오 및 직렬 포트 출력을 설명합니다. 콘솔 명령, GRUB 메뉴 선택을 포함한 기타 설정으로 인해 이 동작이 변경될 수 있습니다.

터미널 또는 랩탑을 사용 중인 경우 '동글'이라고도 하는 다중 포트 케이블을 통해 서버의 직렬 포트 또는 비디오 포트에 연결하여 콘솔에 액세스할 수 있습니다. **[Sun Fire X4800](http://docs.sun.com/doc/821-2232/gixix?a=view) [서버 설치 안내서](http://docs.sun.com/doc/821-2232/gixix?a=view)**의 "관리(SP) 케이블 연결"을 참조하십시오.

- 직렬 포트 다중 포트 케이블의 직렬 커넥터와 터미널 또는 랩탑 사이에 직렬 케이블을 연결합니다. SP를 시작할 때부터 OS에서 디스플레이를 제어할 때까지 모든 출력이 직렬 포트에 나타납니다. 28 페이지 "직렬 포트를 구성하는 방법"을 참조하십시오.
- 비디오 포트 KVM의 VGA 모니터 케이블을 서버의 다중 포트 케이블에 있는 비디오 포트에 연결합니다. SP 시작이 완료된 후 시스템에서 POST/BIOS를 시작하고 비디오 포트에 모든 출력을 표시합니다. 이 작업은 OS에서 디스플레이를 제어할 때까지 계속됩니다. 대부분의 OS 구성에서는 계속해서 비디오 포트에 정보를 표시합니다. 하드웨어 설정에 대한 정보는 **Sun Fire X4800 [서버 설치 안내서](http://docs.sun.com/doc/821-2232/gixix?a=view)**의 "관리(SP) 케이블 [연결](http://docs.sun.com/doc/821-2232/gixix?a=view)"을 참조하십시오.

### ▼ **직렬포트를구성하는방법**

**서버의다중포트케이블을사용하여터미널에뮬레이션소프트웨어를실행하는랩탑 1 또는터미널을직접직렬포트에연결합니다.** 다음 터미널 설정을 사용합니다. 8,n,1: 데이터 비트 - 8, 패리티 없음, 정지 비트 - 1 전송 속도 - 9600

소프트웨어 흐름 제어(XON/XOFF) 사용 안 함

**서버의전원을켭니다. 2**

콘솔 출력이 직렬 포트에 나타납니다.

출력이 나타나지 않으면 BIOS에서 출력을 구성해야 할 수 있습니다. 다음 단계에 따라 BIOS에서 출력을 구성합니다.

- **필요한경우BIOS설정을확인합니다. 3**
	- **a. 부트프로세스에서POST중에F2(원격키보드에서는F4)를눌러BIOS를시작합니다.**
	- **b. 오른쪽화살표키를사용하여Advanced탭으로이동합니다.** 왼쪽 및 오른쪽 화살표 키를 사용하여 BIOS Setup Utility 메뉴 탭에 액세스할 수 있습니다.
	- **c. 아래쪽화살표키를사용하여Remote Access Configuration옵션을강조표시하고Enter 키를누릅니다.**

Configure Remote Access 유형 및 매개 변수 하위 메뉴 화면이 나타납니다.

- **d. Remote Access가Enabled로설정되었는지확인합니다.**
- **e. Redirection after POST가Always로설정되었는지확인합니다.**
- **f. 변경사항을저장하고BIOS를종료하려면F10키를누릅니다.**
- **또한OS에GRUB가포함된경우직렬콘솔구성매개변수를추가하도록구성해야할수 4 있습니다.다음을수행하십시오.**
	- **a. GRUB메뉴가나타나면"e"를눌러편집합니다.**
	- **b. /boot/grub/menu.lst를변경합니다.예:**

변경 전

#

```
# grub.conf generated by anaconda
                     #
                    # Note that you do not have to rerun grub after making changes to this file
                    # NOTICE: You have a /boot partition. This means that
                               all kernel and initrd paths are relative to /boot/, eg.
                    # root (hd0,0)
                    # kernel /vmlinuz-version ro root=/dev/sda3
                               initrd /initrd-version.img
                    #boot=/dev/sda
                    default=1
                    timeout=5
                    title Oracle VM Server-ovs (xen-2.6.18-164.el5ovs)
                            root (hd0,0)
                            kernel /xen.gz-2.6.18-164.el5
                            module /vmlinuz-2.6.18-164.el5xen ro root=LABEL=/
                            module /initrd-2.6.18-164.el5xen.img
                    title Oracle VM Server-ovs Server-base (2.6.18-164.el5)
                            root (hd0,0)
                            kernel /vmlinuz-2.6.18-164.el5 ro root=LABEL=/
                            initrd /initrd-2.6.18-164.el5.img
                    변경 후
# grub.conf generated by anaconda
# Note that you do not have to rerun grub after making changes to this file
# NOTICE: You have a /boot partition. This means that
# all kernel and initrd paths are relative to /boot/, eg.
# root (hd0,0)
# kernel /vmlinuz-version ro root=/dev/sda3
# initrd /initrd-version.img
#boot=/dev/sda
default=1
timeout=5
serial --unit=0 --speed=9600
terminal --timeout=5 serial console
title Oracle VM Server-ovs (xen-2.6.18-164.el5ovs)
       root (hd0,0)
       kernel /xen.gz-2.6.18-164.el5 com1=9600 console=com1
       module /vmlinuz-2.6.18-164.el5xen ro root=LABEL=/ console=ttyS0,9600
       module /initrd-2.6.18-164.el5xen.img
title Oracle VM Server-ovs Server-base (2.6.18-164.el5)
       root (hd0,0)
       kernel /vmlinuz-2.6.18-164.el5 ro root=LABEL=/ earlylprintk=ttyS0,9600 console=ttyS0,9600
       initrd /initrd-2.6.18-164.el5.img
```
**c. -B console = ttya를 입력하여 직렬 콘솔로 출력되도록 지정합니다.**

<span id="page-29-0"></span>■ 37 페이지 ["Oracle VM](#page-36-0) 설치" **다음순서**

## **ILOM을통해콘솔에액세스하여원격설치**

서버의 **Integrated Lights Out Manager**(ILOM)를 사용하면 원격 시스템에서 마운트된 ISO 이미지 또는 CD/ DVD를 사용하여 운영 체제를 설치할 수 있습니다. 원격 콘솔 기능을 사용하면 마치 운영 체제를 설치할 서버에 연결된 것처럼 원격 시스템의 키보드, 마우스, 비디오 및 저장 장치를 사용할 수 있습니다. 원격 콘솔 세션을 구성한 후에는 원격으로 마운트된 배포 매체(CD/DVD 또는 이에 해당하는 ISO 파일)에서 서버를 부트할 수 있습니다.

이 섹션에서는 JavaRConsole을 통해 원격 콘솔 시스템을 설정하여 Sun 서버에 운영 체제를 설치할 수 있도록 네트워크를 통해 Linux 매체를 전달하는 방법을 설명합니다. 다음 방법 중 하나를 선택합니다.

- 30 페이지 "서버의 ILOM 웽 인터페이스를 사용하여 서버 콘솔에 액세스하는 밧법"
- 34 페이지 "서버의 ILOM CLI [인터페이스를 사용하여 서버 콘솔에 액세스하는 방법](#page-33-0)"

### ▼ **서버의ILOM웹인터페이스를사용하여서버콘솔에액세스하는 방법**

- <mark>시작하기전에</mark> 다음 요구 사항을 중족해야 합니다.
	- JavaRConsole 시스템에서 Solaris, Linux 또는 Windows를 실행하고 있어야 합니다.
	- JavaRConsole 시스템이 Sun 서버 이더넷 관리 포트에 대한 액세스 권한이 있는 네트워크에 연결되어 있어야 합니다.
	- Java Runtime Environment(JRE) 1.5 이상이 설치되어 있어야 합니다. CD–ROM 리디렉션의 경우 32비트 Java를 사용해야 합니다.
	- JavaRConsole 시스템에서 Solaris를 실행 중인 경우 JavaRConsole에서 CD/DVD-ROM 드라이브에 액세스할 수 있도록 볼륨 관리를 비활성화해야 합니다.
	- JavaRConsole 시스템에서 Windows를 실행 중인 경우 Internet Explorer 보안 강화를 비활성화해야 합니다.
	- 서버의 ILOM 서비스 프로세서에 대한 네트워크 액세스 권한이 있어야 합니다. **[Sun](http://docs.sun.com/doc/821-2232/gixix?a=view) Fire X4800 [서버 설치 안내서](http://docs.sun.com/doc/821-2232/gixix?a=view)**의 "관리(SP) 케이블 연결"을 참조하십시오. 또한 서버의 **Integrated Lights Out Manager(ILOM)** 설명서의 지침에 따라 ILOM이 구성되어 있어야 합니다.

**Integrated Lights Out Manager(ILOM)서비스프로세서의IP주소를JavaRConsole시스템의 1 브라우저에입력하여원격콘솔응용프로그램을시작합니다.**

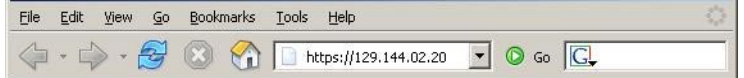

Security Alert 대화 상자가 나타납니다.

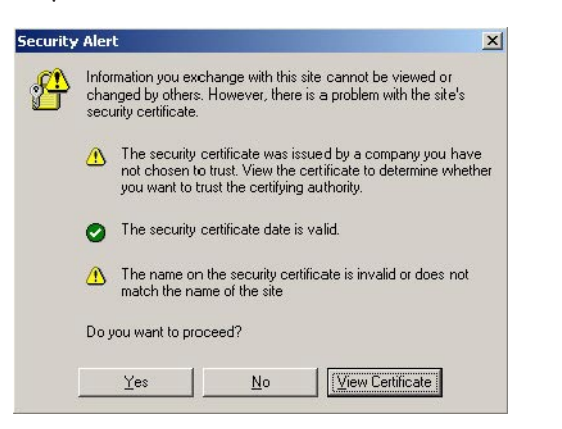

**Yes를클릭합니다. 2**

ILOM 로그인 화면이 나타납니다.

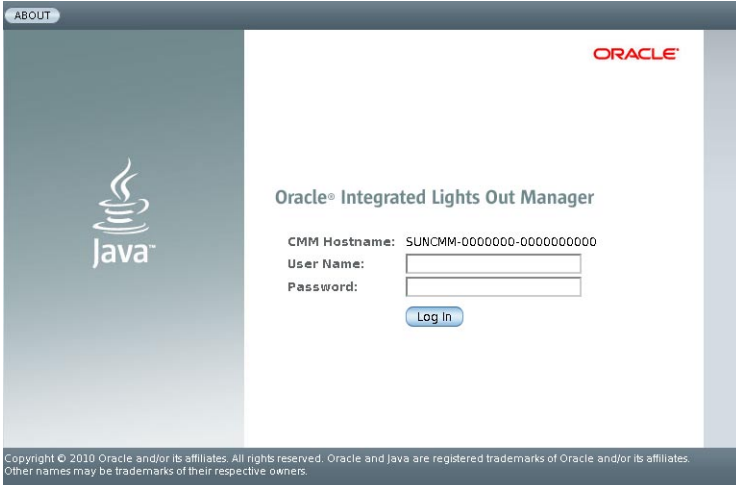

**사용자이름과암호를입력하고Log In을클릭합니다. 3** 기본 사용자 이름은 **root**이며 기본 암호는 **changeme**입니다. ILOM Version Information 화면이 나타납니다.

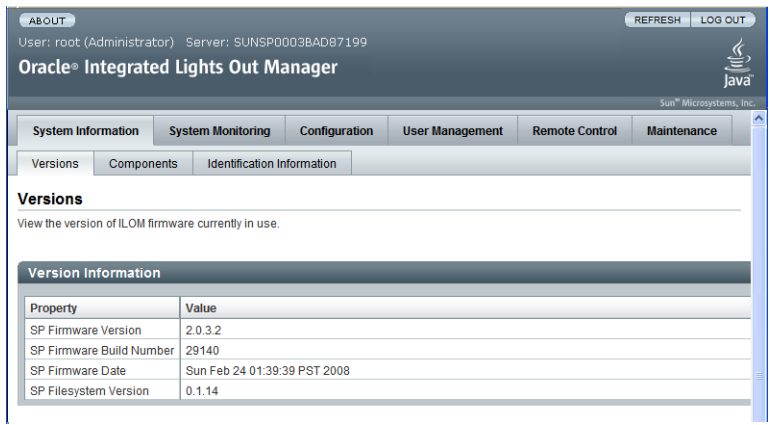

**ILOM웹인터페이스에서Remote Control탭을클릭합니다. 4**

Launch Redirection 화면이 나타납니다.

**주 –** Mouse Mode Settings 탭에서 마우스 모드가 Absolute 모드로 설정되어 있는지 확인합니다.

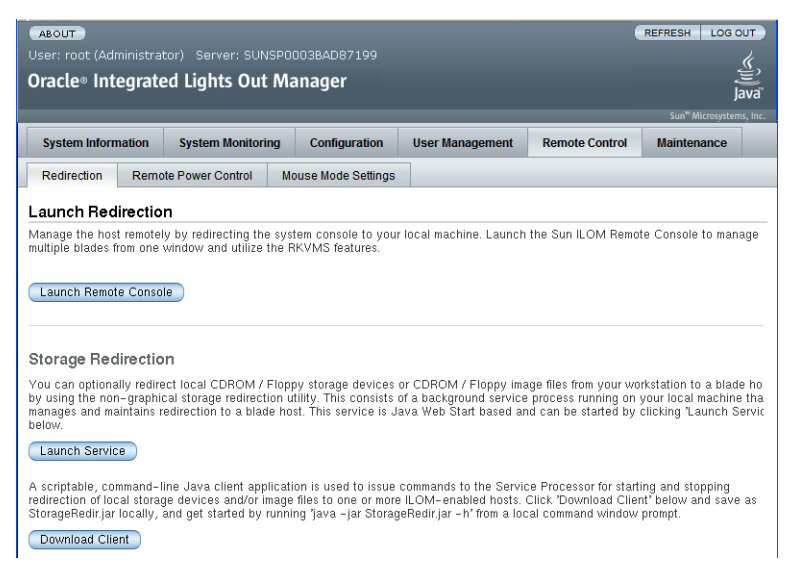

**Launch Remote Console을클릭합니다. 5**

**주 –** JavaRConsole 시스템 리디렉션으로 Windows 시스템을 사용하는 경우 Launch Redirection을 클릭한 후 추가 경고가 나타납니다. Hostname Mismatch 대화 상자가 표시되면 Yes 버튼을 클릭합니다.

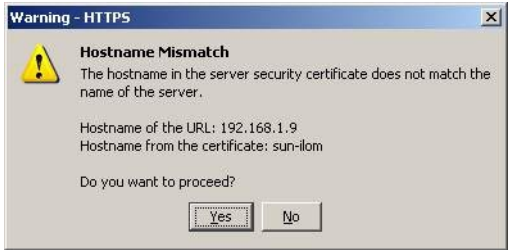

Remote Control 대화 상자가 나타날 수 있습니다.

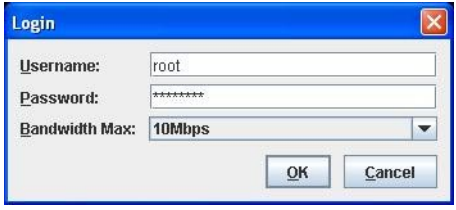

**Remote Control Login대화상자를사용하여다시로그인하라는메시지가나타나면 6 사용자이름과암호를입력하고OK를클릭합니다.**

기본 사용자 이름은 **root**이며 암호는 **changeme**입니다.

성공적으로 로그인한 후 JavaRConsole 화면이 나타납니다.

<span id="page-33-0"></span>**선택한전달방법에따라Devices메뉴에서CD항목을하나선택합니다. 7**

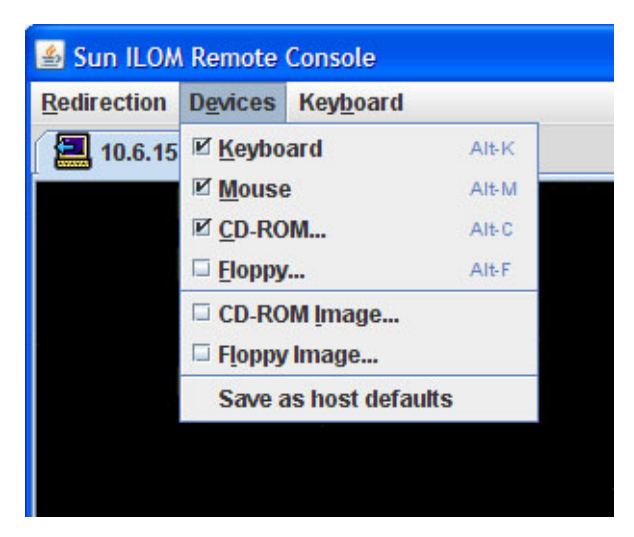

- **CD-ROM Remote:** JavaRConsole 시스템에 연결된 CD/DVD-ROM 드라이브에서 운영 체제 소프트웨어 CD/DVD 콘텐츠로 서버를 리디렉션하려면 CD-ROM을 선택합니다.
- CD-ROM Image: JavaRConsole 시스템에 있는 운영 체제 소프트웨어 .iso 이미지 파일로 서버를 리디렉션하려면 CD-ROM Image를 선택합니다.

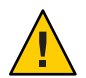

**주의 –** CD-ROM Remote 또는 CD-ROM Image 옵션을 사용하여 Linux OS를 설치하는 경우 네트워크를 통해 CD-ROM 콘텐츠에 액세스하기 때문에 설치하는 데 필요한 시간이 크게 증가하게 됩니다. 설치 시간은 네트워크 연결과 트래픽에 따라 달라집니다.

- 37 페이지 ["Oracle VM](#page-36-0) 설치" **다음순서**
	- ▼ **서버의ILOM CLI인터페이스를사용하여서버콘솔에액세스하는 방법**
	- **단말기창을열고다음과같은명령을입력하여CMM에대한ssh연결을설정합니다. 1** # **ssh root@***sp\_ip* 여기서 *sp\_ip*는 서버 서비스 프로세서의 IP 주소입니다.

로그인 프롬프트가 표시됩니다.

**root로로그인하고root암호를입력합니다. 2**

*/hostname/*login: **root**

password:*xxxxxxxx*

성공적으로 로그인한 후 프롬프트가 표시됩니다.

–>

- **콘솔을리디렉션하려면다음과같은명령을입력합니다. 3**
	- –> **start /SP/console**

## <span id="page-36-0"></span>Oracle VM**설치**

사용자의 서버는 Oracle VM 2.2.1과 사용할 수 있도록 호환됩니다. Oracle VM은 사용자가 가상 머신(VM)을 만들고 관리할 수 있도록 하는 가상화 환경 플랫폼입니다. 이러한 가상 머신은 동일한 물리적 서버에 있지만 독립적인 물리적 서버처럼 작동합니다. Oracle VM을 사용하여 만든 각 가상 머신에는 고유한 가상 CPU, 운영 체제, 네트워크 인터페이스 및 저장 장치가 있습니다.

Oracle VM은 다음과 같은 구성 요소로 구성되어 있습니다.

- **Oracle VM Manager:** 가상 머신을 만들고 관리하기 위한 사용자 인터페이스 역할을 하는 웹 응용 프로그램입니다. 여기에는 가상 머신 만들기(서식 파일 포함), 제품수명 관리(배포, 마이그레이션 및 삭제) 그리고 자원 관리(ISO 파일, 서식 파일 및 공유 저장 장치 자원)가 포함됩니다.
- **Oracle VM Server:** 가상 머신과 Oracle VM Agent를 실행하는 데 사용되는 Xen 하이퍼바이저를 기반으로 하는 단순 보안 가상화 환경입니다.
- **Oracle VM Agent:** Oracle VM Server에 설치되며 Oracle VM Manager와 통신합니다. Oracle VM Server, 서버 풀 및 자원을 관리하기 위한 웹 서비스 API가 포함되어 있습니다.

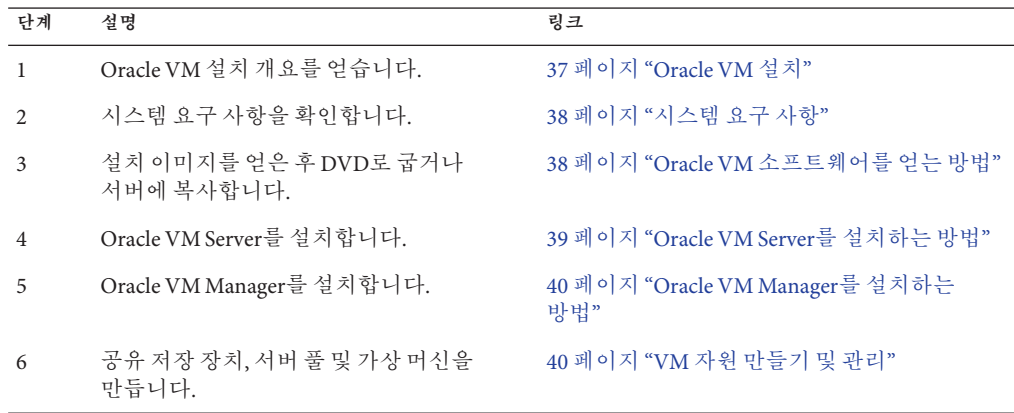

이 섹션에는 Oracle VM 설치에 대해 설명하는 다음과 같은 항목이 포함되어 있습니다.

## <span id="page-37-0"></span>**시스템요구사항**

- Oracle VM을 설치하려면 정적 IP 주소가 있는 시스템 2개, 즉 Oracle VM Server를 실행할 시스템 하나와 Oracle VM Manager를 실행할 시스템 하나가 필요합니다.
- Oracle VM Server를 실행할 시스템의 경우 사전 설치된 OS 또는 펌웨어 수준의 RAID 볼륨이 없는 새로 설치 상태에서 시작해야 합니다.
- Oracle VM Manager를 실행할 시스템에는 다음과 같은 OS 중 하나가 설치되어 있어야 합니다.
	- Oracle Enterprise Linux 릴리스 4.5 이상
	- Red Hat Enterprise Linux 릴리스 4 이상
- Oracle VM 매체 세트 또는 이에 해당하는 ISO 이미지. ISO 이미지는 원격 설치에 사용하거나 설치 CD/DVD를 만드는 데 사용할 수 있습니다.
- Oracle VM 소프트웨어에 대한 릴리스 노트를 검토하십시오. 다음 웹 사이트에서 설명서 세트를 찾을 수 있습니다. [http://download.oracle.com/docs/cd/E15458\\_01/](http://download.oracle.com/docs/cd/E15458_01/index.htm) [index.htm](http://download.oracle.com/docs/cd/E15458_01/index.htm)
- DVD-ROM 드라이버

**주 –** 원격으로 설치하는 경우 DVD-ROM 드라이브, 키보드, 마우스 및 모니터가 서버 대신에 로컬 시스템에 연결됩니다. 또한 실제 CD/DVD 대신에 ISO 이미지를 사용할 수도 있습니다.

- USB 키보드와 마우스
- 모니터
- 네트워크에 연결되어 있는 서버의 운영 체제를 구성하는 동안 Oracle VM Server에서 사용 중인 각 네트워크 인터페이스의 물리적 이름(MAC 주소)과 논리적 이름(OS에서 할당)을 제공해야 할 수 있습니다. 자세한 내용은 **Linux 운영 체제용 [Sun Fire X4800](http://docs.sun.com/doc/821-2242/giyqa?a=view) 서버 설치 안내서**의 "Linux OS [구성을 위한 논리적 및 물리적 네트워크 인터페이스](http://docs.sun.com/doc/821-2242/giyqa?a=view) [이름 식별](http://docs.sun.com/doc/821-2242/giyqa?a=view)"을 참조하십시오.

### ▼ **Oracle VM소프트웨어를얻는방법**

**다음웹에서Oracle VM소프트웨어를다운로드합니다. 1**

<http://www.oracle.com/virtualization>

**시스템에소프트웨어를설치하려는경우ISO이미지를CD/DVD로굽습니다. 2** Oracle VM Manager CD/DVD 및 부트 가능 Oracle VM Server CD/DVD가 있어야 합니다.

### ▼ **Oracle VM Server를설치하는방법**

<span id="page-38-0"></span>38 페이지 "[시스템 요구 사항](#page-37-0)"을 참조하십시오. **시작하기전에**

- **다음방법중하나를사용하여서버콘솔에연결합니다. 1**
	- 27 페이지 "[직렬 포트 또는 비디오 포트를 통해 콘솔에 액세스하여 로컬 설치](#page-26-0)"
	- 30 페이지 "ILOM을 통해 콘솔에 액세스하여 워격 설치"
- **아직수행하지않은경우1단계에서선택한방법에따라Oracle VM Server배포CD/DVD를 2 삽입하거나ISO이미지배포매체에액세스합니다.**
- **서버의전원을켜거나서버를재설정합니다. 3**

콘솔에 BIOS 메시지가 나타납니다.

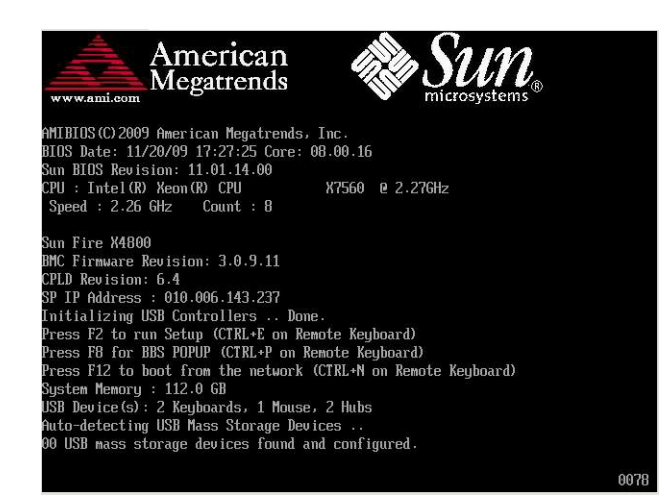

**일련의선택사항을제공하는메시지가표시되면F8을누릅니다. 4**

몇 초 후에 메뉴에서 부트 장치에 대한 선택 사항을 표시합니다(다음 예 참조).

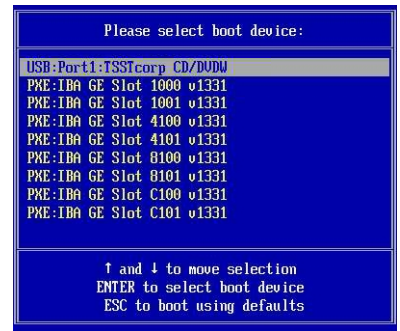

- <span id="page-39-0"></span>**목록에서부트장치를선택합니다. 5** 물리적 CD/DVD 또는 ISO 이미지에서 부트하려면 CD/DVD를 선택합니다. 해당 매체의 OS 설치 프로그램에 대한 전달을 제어합니다.
- **부트프롬프트에Enter명령을입력합니다. 6**
- **프롬프트에따라소프트웨어를설치합니다. 7** Oracle VM Server 및 Oracle VM Agent 소프트웨어가 설치됩니다. 자세한 내용은 다음의 Oracle VM Server 설치 설명서를 참조하십시오.

[http://download.oracle.com/docs/cd/E15458\\_01/index.htm](http://download.oracle.com/docs/cd/E15458_01/index.htm)

### ▼ **Oracle VM Manager를설치하는방법**

- Sun 서버에 Oracle VM Server를 설치하는 경우 ILOM(**Integrated Lights Out Manager**)를 사용하여 원격 시스템에 마운트된 CD/DVD 또는 ISO 이미지로 소프트웨어를 설치할 수 있습니다. 원격 콘솔 기능을 사용하면 마치 운영 체제를 설치할 서버에 연결된 것처럼 원격 시스템의 키보드, 마우스, 비디오 및 저장 장치를 사용할 수 있습니다. 원격 콘솔 세션을 구성한 후에는 원격으로 마운트된 배포 매체(CD/DVD 또는 이에 해당하는 ISO 파일)에서 서버를 부트할 수 있습니다. **시작하기전에**
	- **지원되는운영체제를실행하는서버에Oracle VM Manager CD를삽입하고마운트합니다. 1**

#### **CD루트로이동하여다음과같은스크립트를실행합니다. 2**

# **sh runInstaller.sh**

**주 –** 아직 루트 사용자가 아닌 경우 su 명령을 사용하여 루트 암호를 입력함으로써 설치 스크립트를 시작하는 데 필요한 권한을 자기 자신에게 부여합니다.

**프롬프트에따라소프트웨어를설치합니다. 3**

자세한 내용은 다음의 Oracle VM Manager 설치 설명서를 참조하십시오.

[http://download.oracle.com/docs/cd/E15458\\_01/index.htm](http://download.oracle.com/docs/cd/E15458_01/index.htm)

## **VM자원만들기및관리**

Oracle VM Server(Oracle VM Agent 포함)와 Oracle VM Manager를 설치한 후에는 가상 자원을 만들고 관리할 수 있습니다.

■ 공유 저장소를 만듭니다. 결함 허용에 있어 클러스터된 구성에 이 저장 장치를 사용하는 여러 가상 머신을 설정할 수 있습니다. 공유 저장 장치에 대한 옵션은 다음과 같습니다.

- iSCSI(인터넷 SCSI) 네트워크 프로토콜을 사용하는 OCFS2(Oracle Cluster File System)
- 기억장치 영역 네트워크(Storage Area Network, SAN)을 사용하는 OCFS2
- 네트워크 파일 시스템(Network File System, NFS)
- 다중 경로 페일 오버를 사용하는 분할 영역
- 가상 머신용 서버 풀을 만듭니다.
- 서버 풀에 가상 머신을 만듭니다.

자세한 내용은 다음의 Oracle VM 설치 설명서를 참조하십시오.

[http://download.oracle.com/docs/cd/E15458\\_01/index.htm](http://download.oracle.com/docs/cd/E15458_01/index.htm)